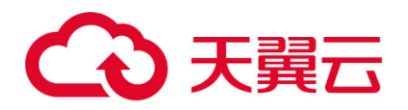

# **天翼云·域名无忧**

# 用户使用指南

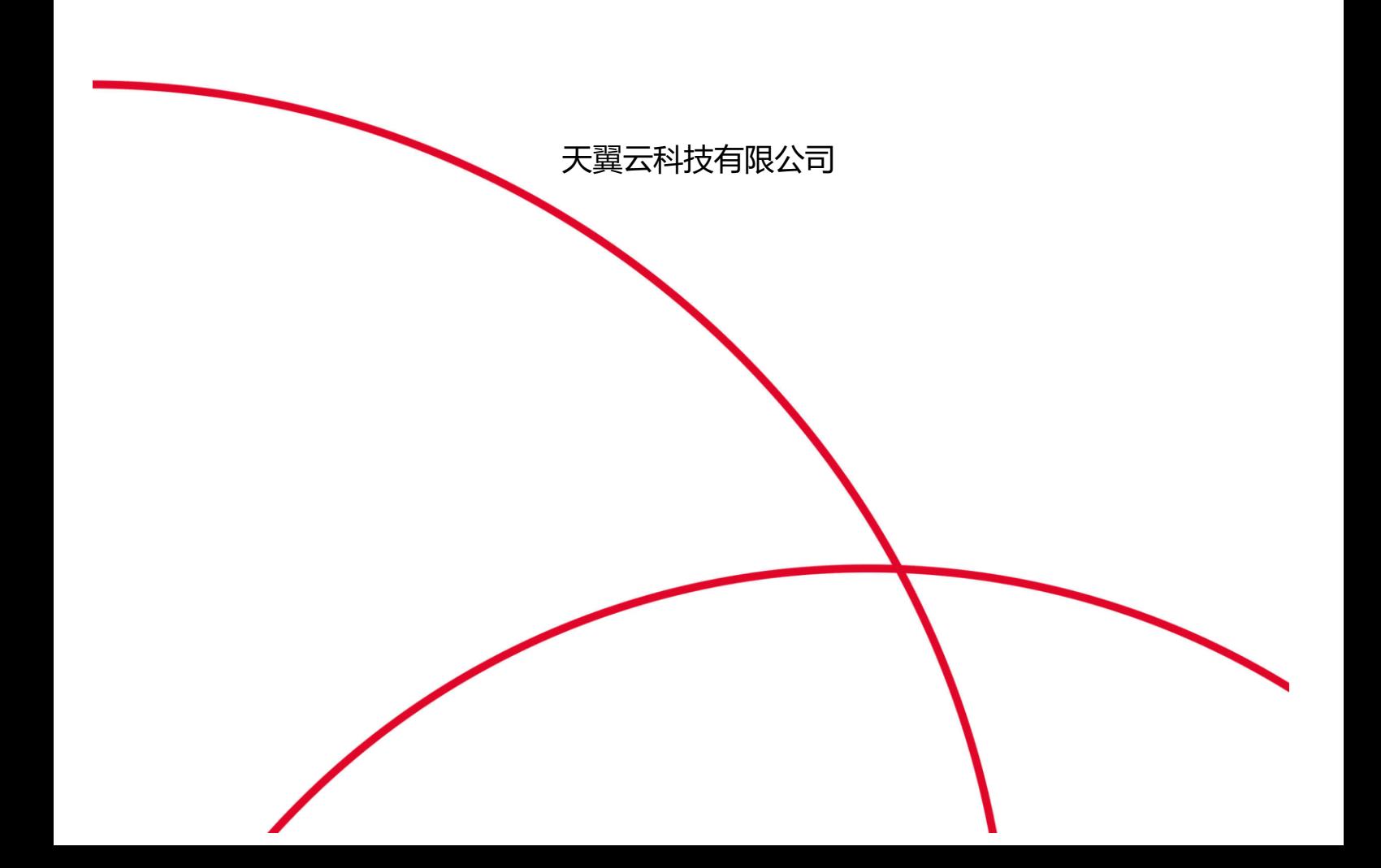

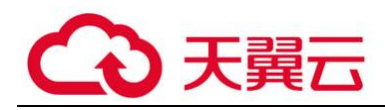

# 目录

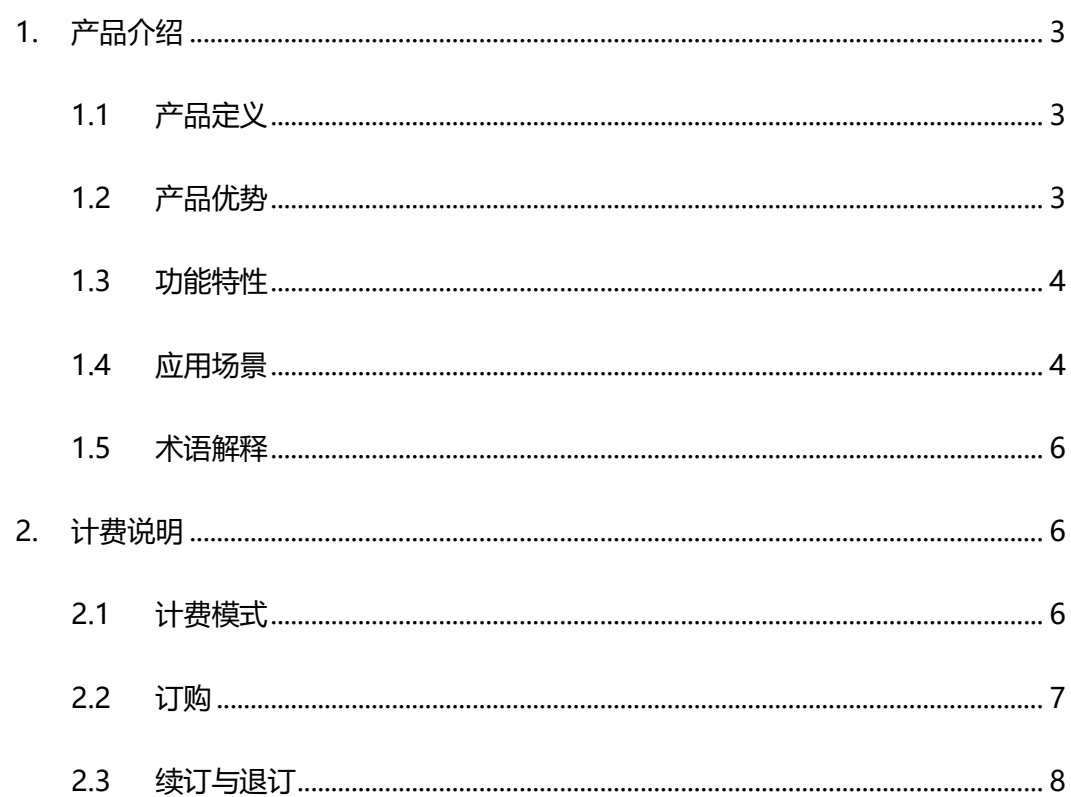

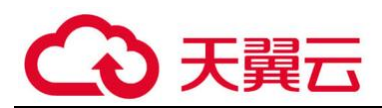

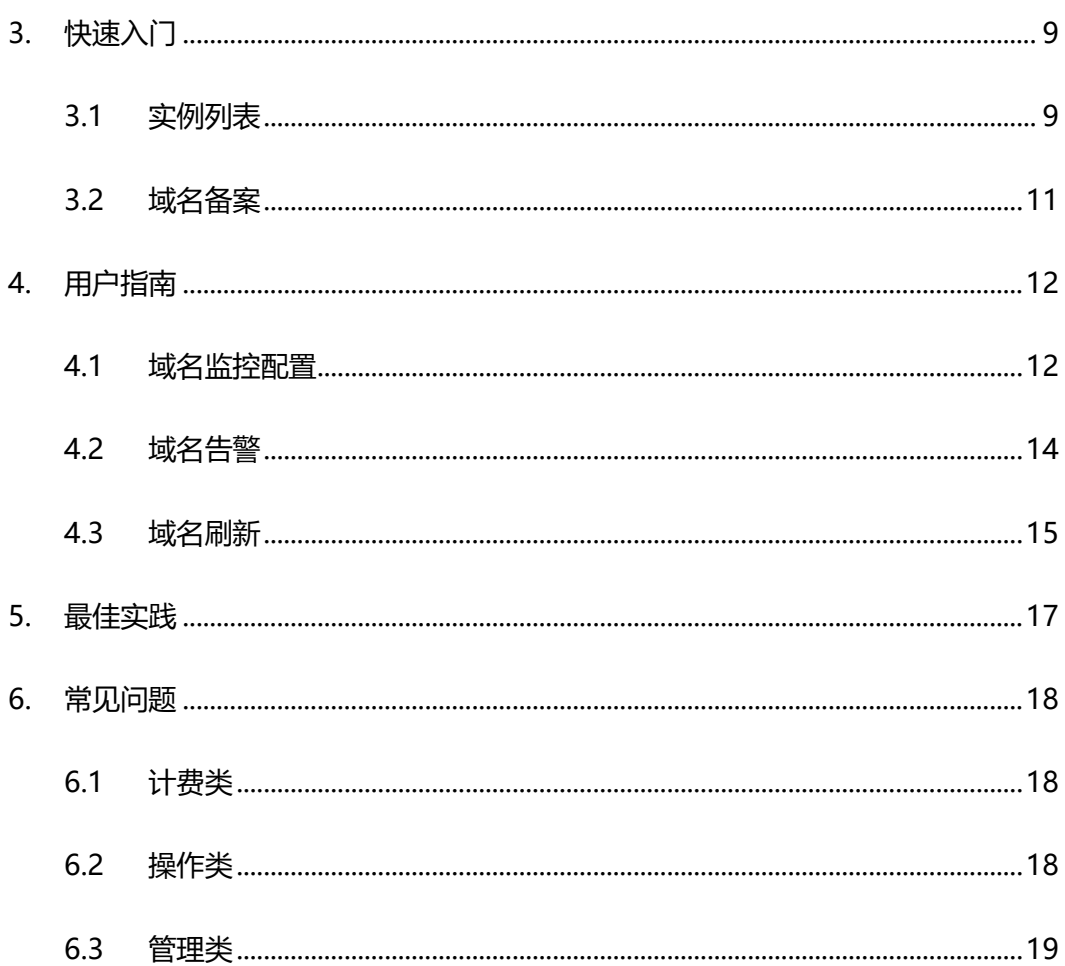

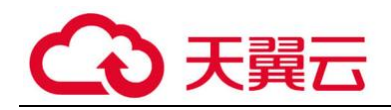

# <span id="page-3-0"></span>**1. 产品介绍**

<span id="page-3-1"></span>**1.1 产品定义**

天翼云域名无忧为天翼云用户自助实现域名监测、域名告警、域名刷新,通过对 电信所有省份的 DNS 服务器的检测及时发现域名是否被污染,并且提供按次刷 新的服务,清除 DNS 服务器缓存还原原始 DNS 解析记录。

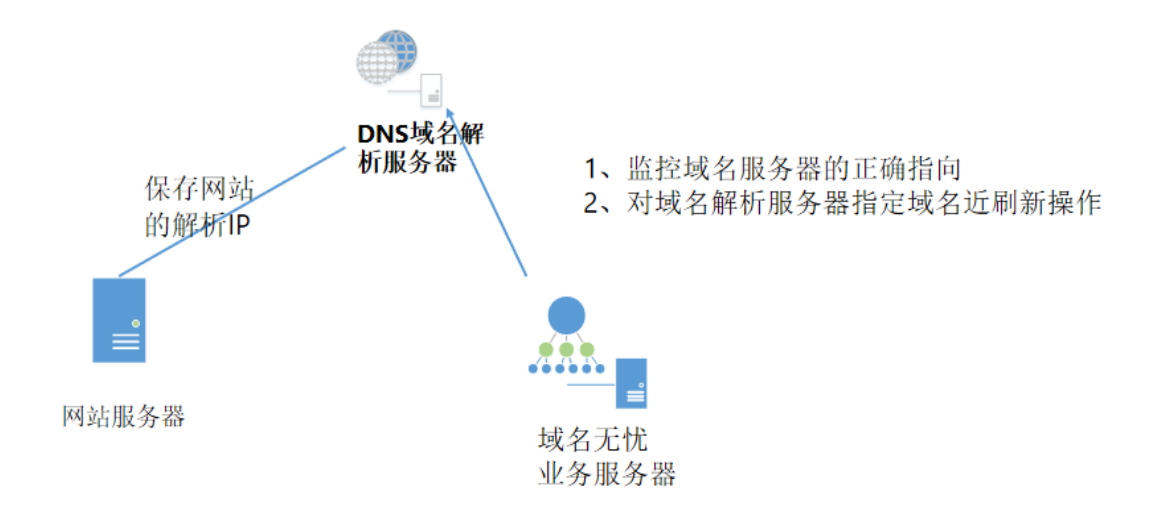

# <span id="page-3-2"></span>**1.2 产品优势**

# **智能监控**

实时监控客户域名列表的安全状态,支持对监控指标设置报警规则,提供多种告 警方式并及时预警,为客户域名的安全和稳定保驾护航。

### **秒级刷新**

得益于中国电信骨干网络控制能力,实现中国电信全网缓存 DNS 服务器的秒级 刷新,高速解决客户遭遇的域名劫持问题。

### **便捷操作**

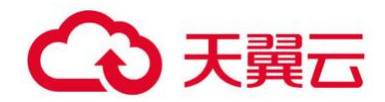

<span id="page-4-0"></span>客户登录服务平台即可便捷查看各项指标,启动域名修正服务

# **1.3 功能特性**

天翼云域名无忧通过 saas 方式接入无需任何主机部署

### **域名备案**

对域名进行备案处理,后台审核通过后,对备案的域名可以进行监控、刷新等业 务操作。

### **域名监控**

监控电信所有省份 DNS 服务的解析结果。

### **域名告警**

对域名监控的解析结果与预设置的解析结果范围进行比对,如果发现域名异常,

则触发域名告警, 并给出告警的详细信息。

#### **域名刷新**

域名刷新对位于电信的 DNS 服务器进行清除缓存操作。

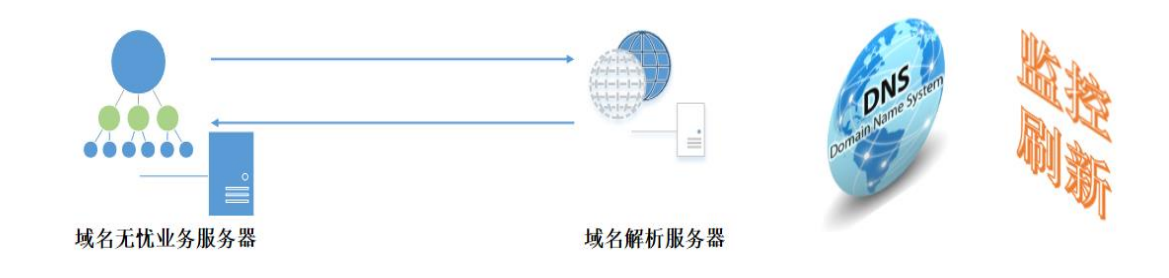

#### <span id="page-4-1"></span>**1.4 应用场景**

长久以来,域名劫持事件频繁发生,受影响的企业遭受到经济和名誉的双重损失, 无数网民也深受其害。 大多数域名劫持事件的影响持续数个小时或更久, 但是真

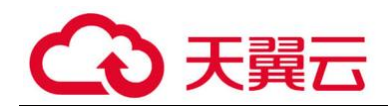

正的故障时间并没有那么长。不过,由于各层服务器缓存受到根服务器影响,在 电信运营商没有对递归 DNS 手动刷新的情况下,影响可持续数个小时。

#### **1.4.1 域名实施监控场景**

DNS 污染的数据包并不是在网络数据包经过的路由器上,而是在其旁路产生的。 所以 DNS 污染并无法阻止正确的 DNS 解析结果返回,但由于旁路产生的数据 包发回的速度较国外 DNS 服务器发回的快,操作系统认为第一个收到的数据包 就是返回结果,从而忽略其后收到的数据包,从而使得 DNS 污染得逞。天翼云 域名无忧会实时监控域名的解析结果与预设置的解析结果进行比对,如果检测到 域名异常,则生成域名告警信息

#### **1.4.2 域名一键刷新场景**

网域的局域域名服务器的缓存受到污染,就会把网域内的域名引往错误的服务器 或服务器的网址,导致正确域名无法访问,给企业或个人带来不可估量的损失。 天翼云域名无忧可以有效解决此问题,天翼云域名无忧实时监控电信所有省份 DNS 服务的解析结果, 用户发现 DNS 解析异常, 可以手动执行域名刷新操作, 使域名快速恢复至可用状态。

#### **1.4.3 日志快速导出场景**

天翼云域名无忧可以设置域名监控任务,已监控的任务,如果监控的解析结果与 输入的域名信息不匹配,将在域名告警中生成一条告警日志,并且生成的告警日 志支持导出。

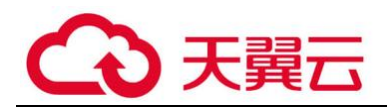

# <span id="page-6-0"></span>**1.5 术语解释**

# **什么是 DNS?**

Domain Name System, 域名系统。

# **什么是域名监控?**

监控 DNS 服务的解析结果,与监控结果比对,如果异常则触发域名告警。

# **什么是域名刷新?**

域名刷新对 DNS 服务器进行清除缓存操作。

# **什么是 A 记录?**

是用来指定主机名 (或域名) 对应的 IP 地址记录。

# **什么是 CNAME?**

这种记录允许您将多个名字映射到同一台计算机。通常用于同时提供 WWW 和 MAIL 服务的计算机。例如,有一台计算机名为"r0WSPFSx58."(A 记录)。 它同时提供 WWW 和 MAIL 服务, 为了便于用户访问服务。可以为该计算机设 置两个别名(CNAME):WWW 和 MAIL。

# <span id="page-6-1"></span>**2. 计费说明**

# <span id="page-6-2"></span>**2.1 计费模式**

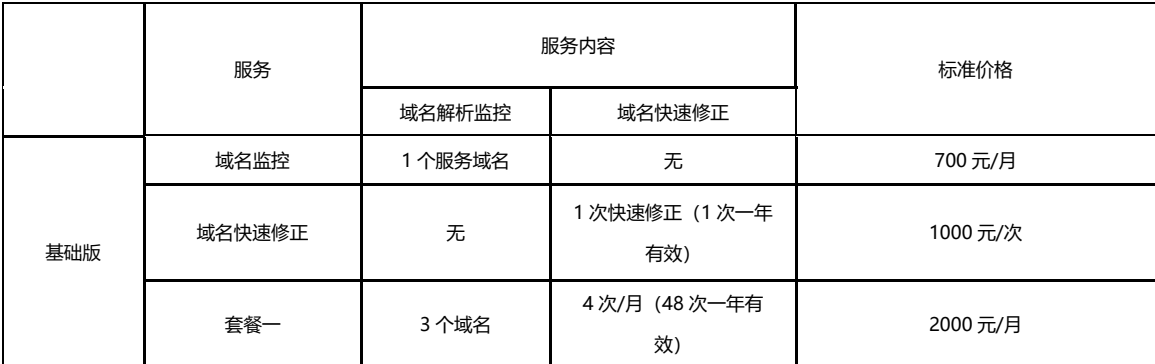

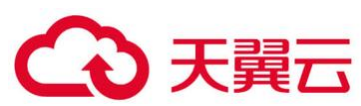

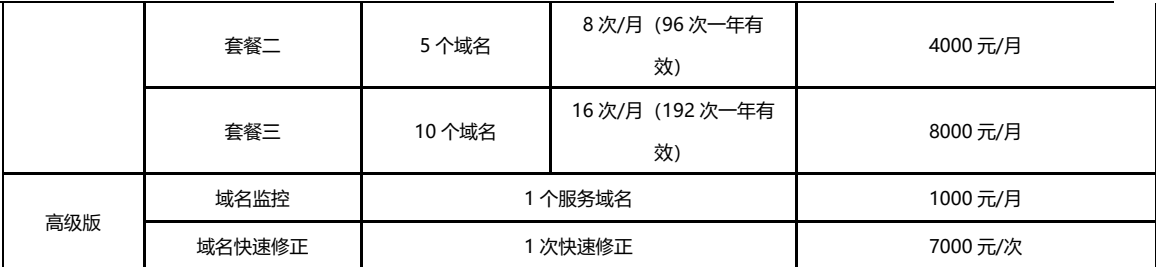

# <span id="page-7-0"></span>**2.2 订购**

登录天翼云账号,在产品服务列表中找到安全产品域名无忧,点击""跳转订 购页面。

1.类型包含自选订购和套餐订购,自选订购可以分别自定义域名监控版本、数量、 时间和域名刷新的版 本、次数。套餐订购只提供基础版本的域名监控和域名刷 新固定次数组合。

2.域名监控基础版:每 30 分钟检测一次。高级版:每 10 分钟检测一次。

3.域名刷新基础版:5 分钟内完成修复。高级版:1 分钟内完成修复。 订购信 息确认无误后,勾选协议,点击【立即订购】

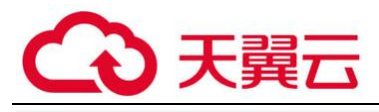

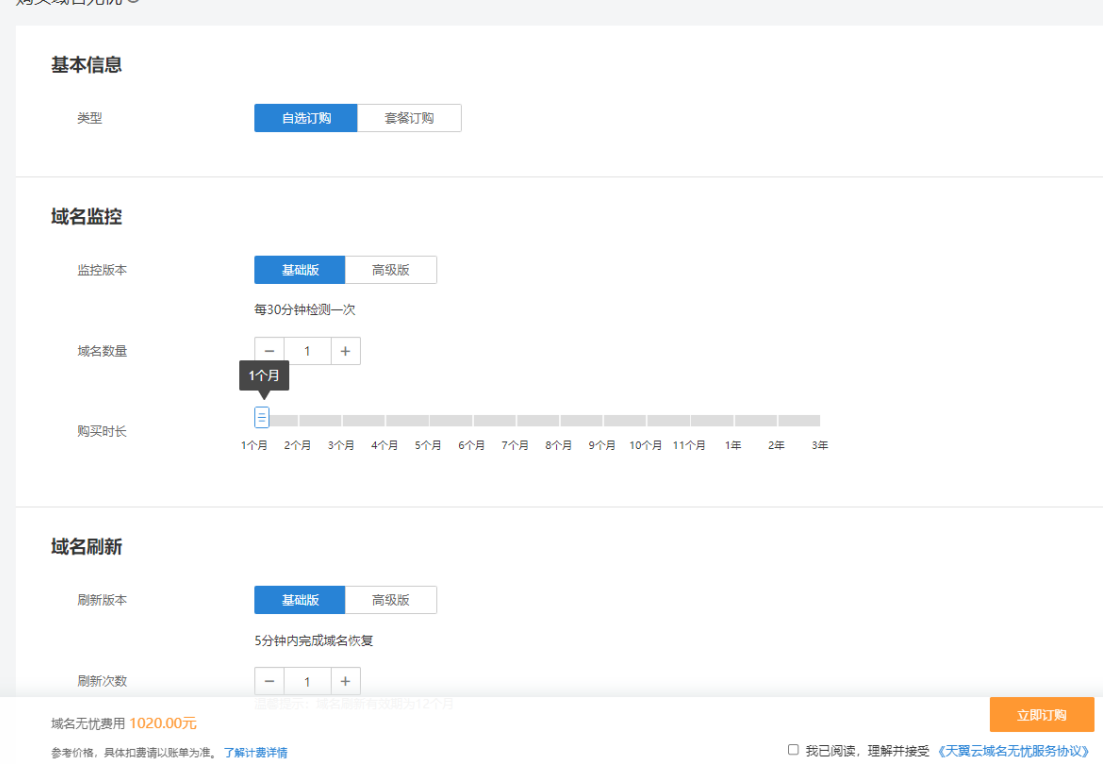

# <span id="page-8-0"></span>**2.3 续订与退订**

# **续订**

在产品实例列表点解【续订】,选择续订的时间即可。

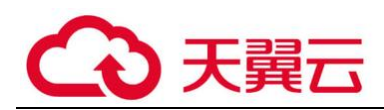

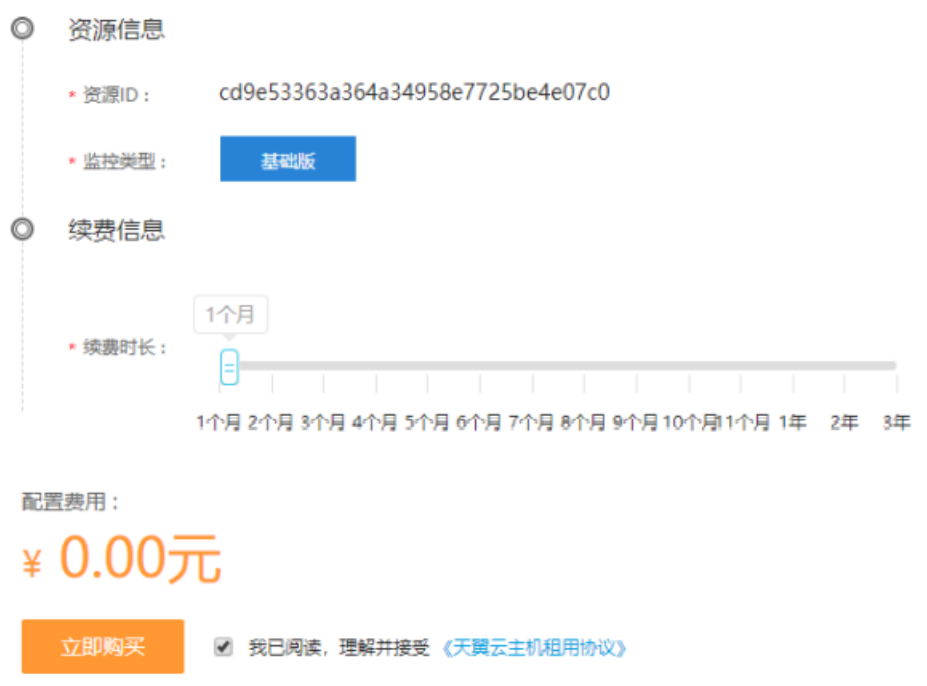

# **退订**

退订需要人工审核,点击【退订】,提交退订理由。等待人工审核,审核完成后 停止业务并退款。

# <span id="page-9-0"></span>**3. 快速入门**

# <span id="page-9-1"></span>**3.1 实例列表**

收到申请创建成功的通知后,重新登录天翼云控制中心下的域名无忧,点击【实 例列表】菜单, 页面显示客户购买的域名无忧实例。

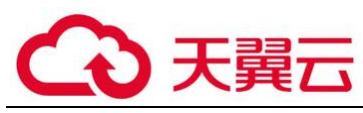

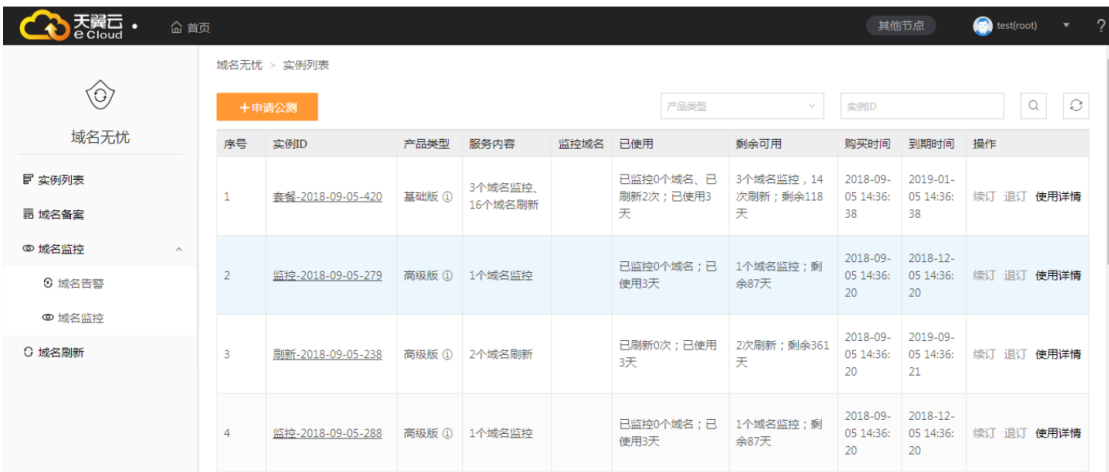

防护实例展示了实例 ID、产品类型、服务内容、监控域名、已使用、剩余可用、 购买时间,到期时间 以及操作。

实例 ID:公测申请成功后系统自动分配实例 ID,实例 ID 支持重命名;

1. 产品类型:分为标准版和高级版,

a、 标准版监控: 域名 30 分钟监控轮询周期, 标准版刷新: 域名快速刷新, 5 分钟恢复;

b、 高级版监控: 域名 10 分钟监控轮询周期, 高级版刷新: 域名快速刷新, 1 分钟恢复;

服务内容:购买的内容,包括自选订购内容及套餐订购内容;

监控域名:显示监控的域名;

已使用:显示已经使用购买的服务;

剩余可用:显示剩余购买的服务;

购买时间:实例购买的时间;

到期时间:实例到期时间;

操作:续订,点击续订转跳至续订页面,选择续订时间,生成订单续订成功后, 到期时间延长。

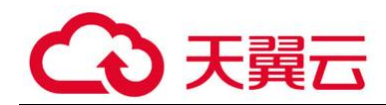

订,点击退订转跳至退订页面,点击确认退订。

# <span id="page-11-0"></span>**3.2 域名备案**

创建域名监控任务、域名刷新任务前,天翼云客户必须先对需要进行业务操 作的域名进行备案申请。

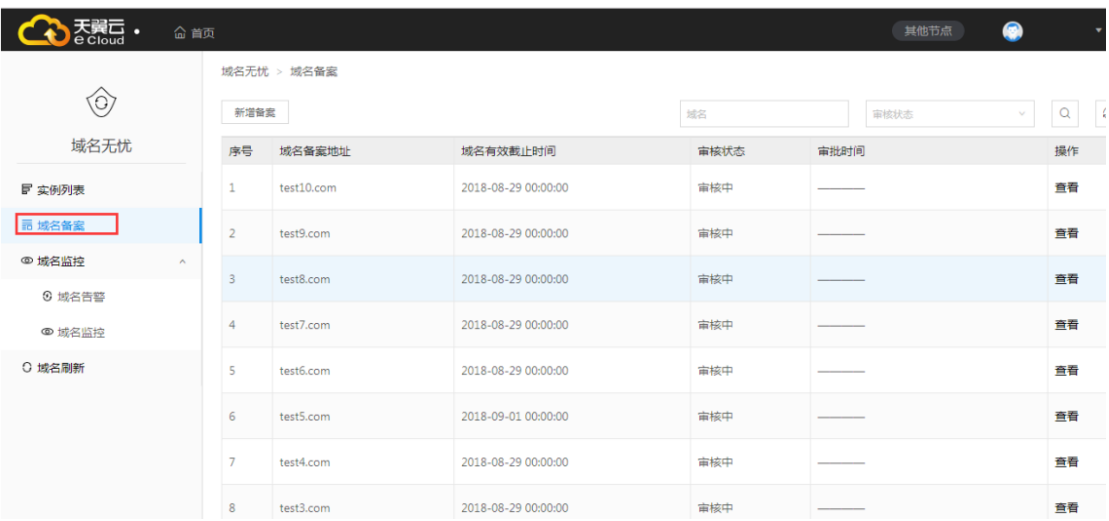

进入域名备案页面,点击"新增备案

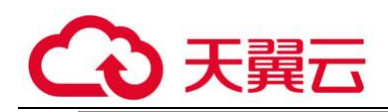

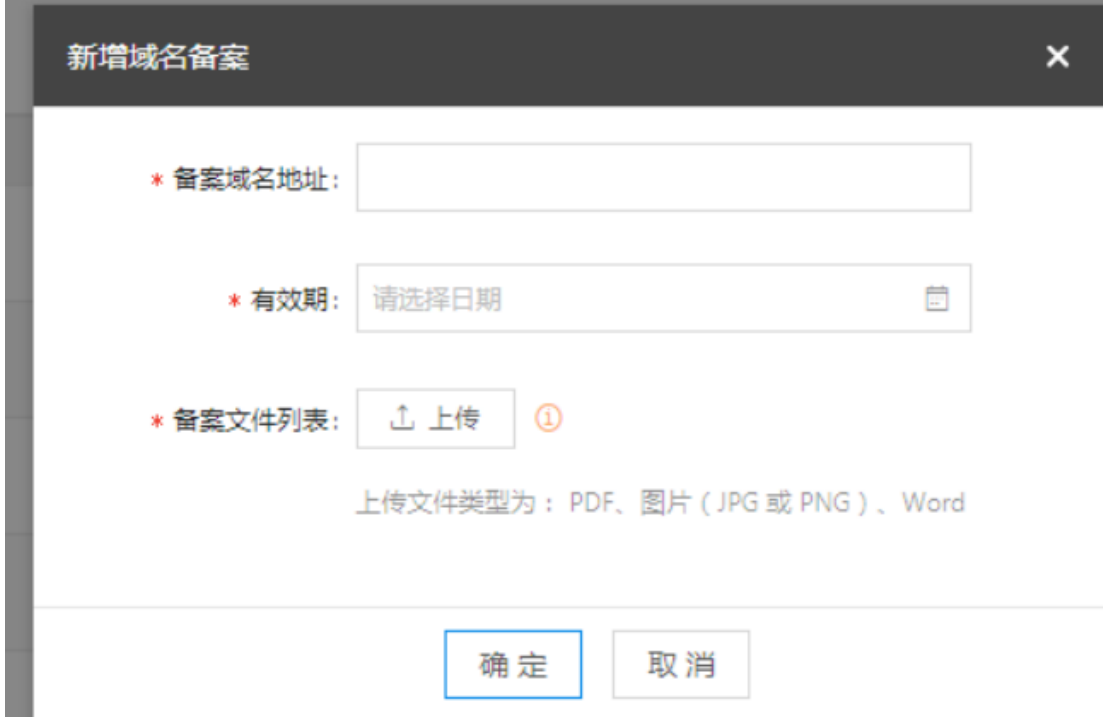

1、输入备案域名,填入有效期,点击上传按钮然后选择备案文件(备案文 件为客户拥有域名的的证 明文件),上传的文件类型支持 PDF、图片、word。

2、最后点击确认按钮,域名显示审核中状态,天翼云管理员会对备案文件 进行审核,审核通过后, 用户可以进行域名监控、域名刷新等操作。

3、如果备案审核不通过,可以通过修改按钮对已申请不通过的备案进行修 改,修改后重新提交。

# <span id="page-12-0"></span>**4. 用户指南**

<span id="page-12-1"></span>**4.1 域名监控配置**

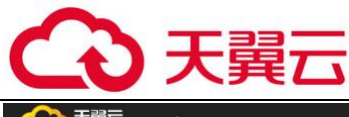

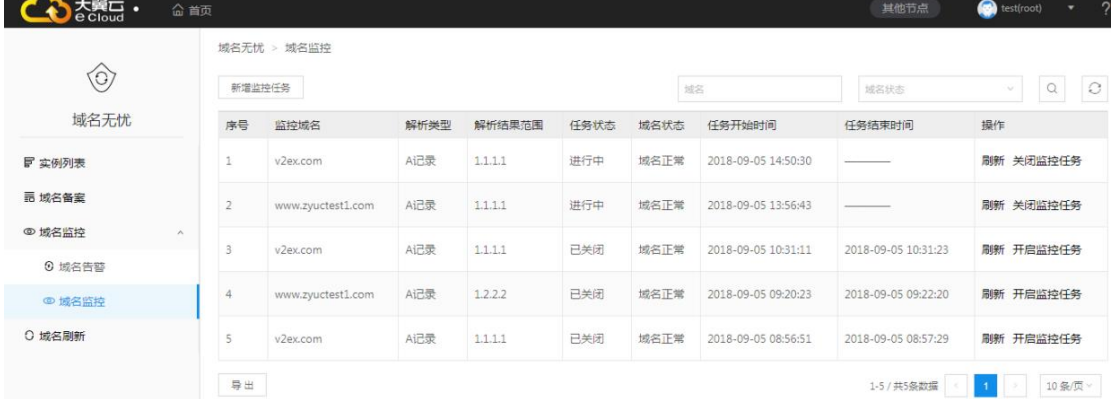

域名监控 域名备案申请成功后,可以对已备案的域名进行监控操作。 依次点击 菜单【域名监控】->【域名监控】, 讲入【域名监控】页面;

域名监控显示:

- 监控域名: 监控的域名
- 解析协议: Cname 记录和 A 记录 (如果是 A 记录, 输入 IP; 如果是 Cname, 输入指向的代理 域名。支持输入单条或多条记录, 多条记录可用 逗号进行分隔)
- 解析结果范围: 域名和 IP
- 任务状态: 讲行中、已关闭、关闭失败、开启失败
- 域名状态:域名正常和域名异常
- 任务开始时间: 监控开始时间
- 任务结束时间: 监控结束时间
- ⚫ 操作:域名刷新和关闭域名监控任务

1.点击域名刷新,对该域名进行一次刷新操作

2.点击关闭监控任务,对正在进行监控的域名中断监控操作

3.开启监控任务,开启域名监控操作

在域名监控下,点击新增域名监控:

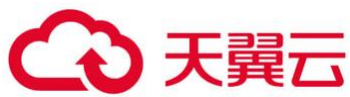

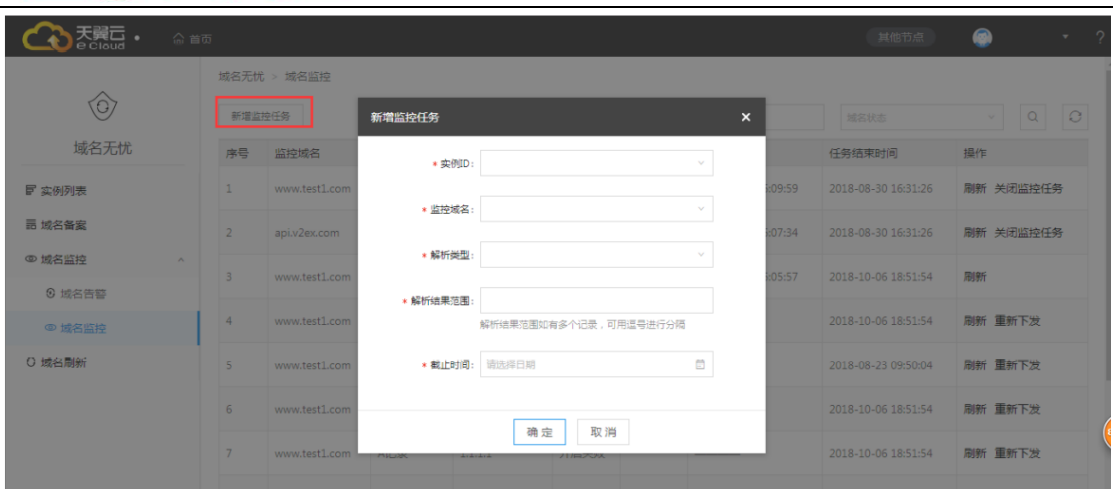

选择实例 ID、从已备案的域名中选择域名、选择解析类型(A 记录、CNAME), 输入解析结果范围 (如果是 A 记录,输入 IP,支持输入单个和多个 IP; CNAME,输入指向的代理域名)、选择截止时间(截 止时间默认为实例到期时 间,可以选择从当前时间至实例到期任一时间)。点击确认后,即完成域名监控 的配置。

### <span id="page-14-0"></span>**4.2 域名告警**

已监控的任务,如果监控的解析结果与输入的值不匹配,将在域名告警中生成一 条告警记录。

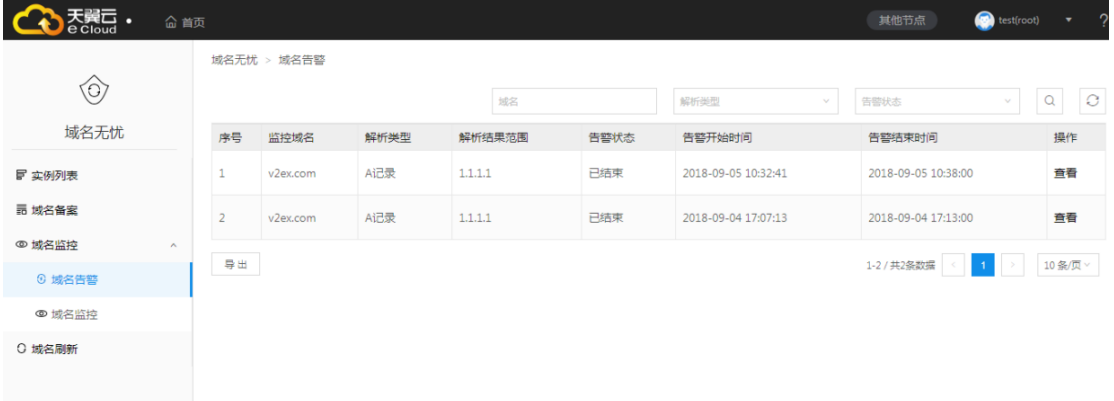

告警列表展示:告警域名、解析类型、解析结果范围、告警状态、告警开始时间、 告警结束时间、以 及操作类(刷新、查看)

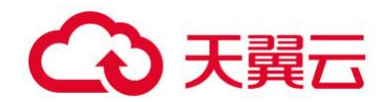

解析结果范围:域名监控中手动录入的 A 记录或者 Cname 记录

刷新:点击域名刷新可以对该告警域名实施一次刷新操作

# 查看:查看告警详情

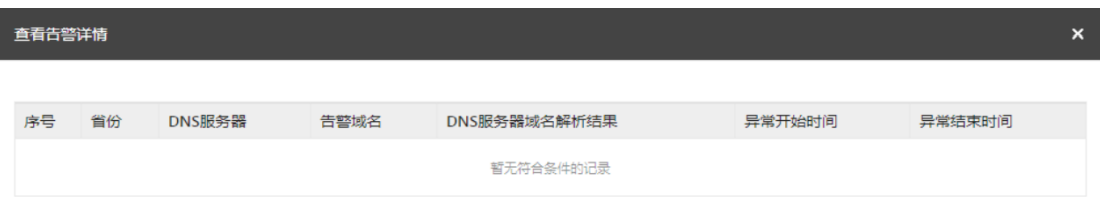

# <span id="page-15-0"></span>**4.3 域名刷新**

除域名监控、域名告警操作列提供域名刷新按钮外,天翼云域名无忧也提供单独 的域名刷新菜单,通 过域名刷新菜单可以主动发起域名刷新。

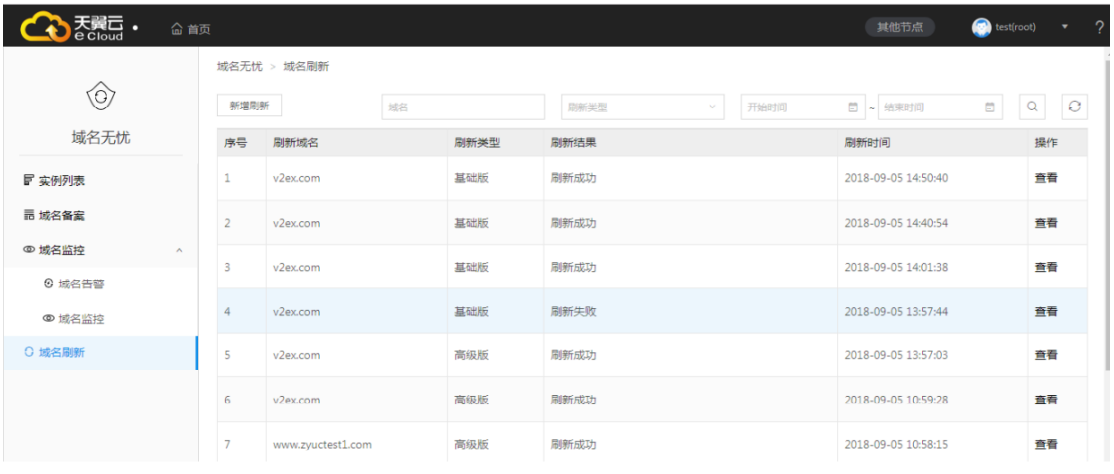

点击 "新增刷新"按钮

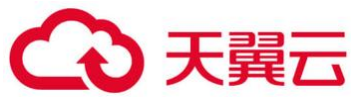

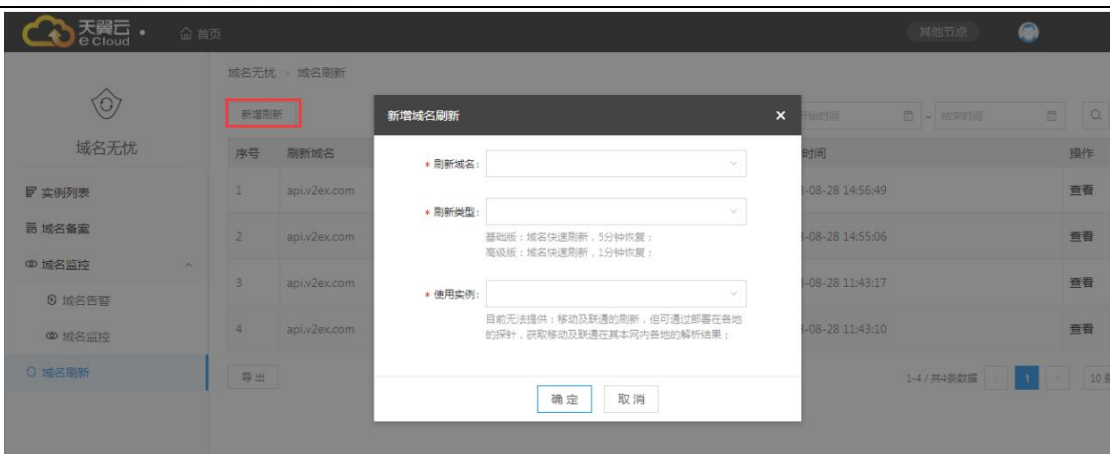

选择刷新域名(已备案的域名)、选择刷新类型(标准版、高级版),使用实例, 如果用户下无可用刷 新的实例,或者实例下的刷新已用完,则不能选择发起刷 新操作,需要重新购买实例后才可操作。

点击"确定"按钮后新建域名对话框消失,刷新结果状态显示为刷新中,并出现 进度条(高级版刷新: 域名快速刷新,1 分钟恢复;高级版刷新:域名快速刷 新,5 分钟恢复),进度条走完后刷新结果状态 变成刷新成功或刷新失败。

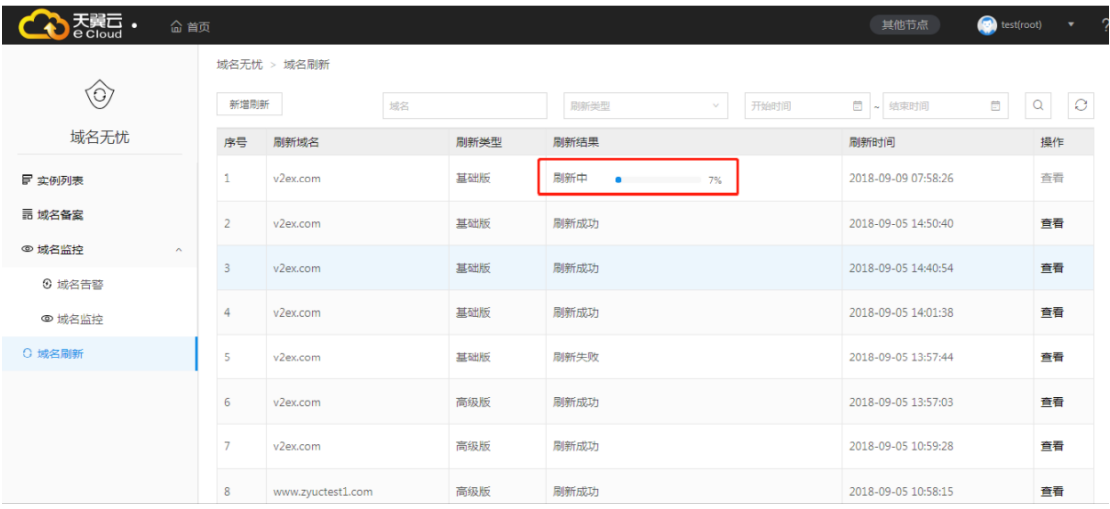

刷新失败可能原因:

接口调用失败,未进行备案

点击"查看"按钮显示刷新的详细信息

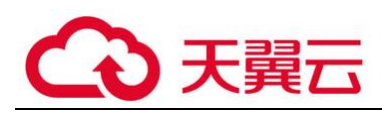

#### 查看刷新详情

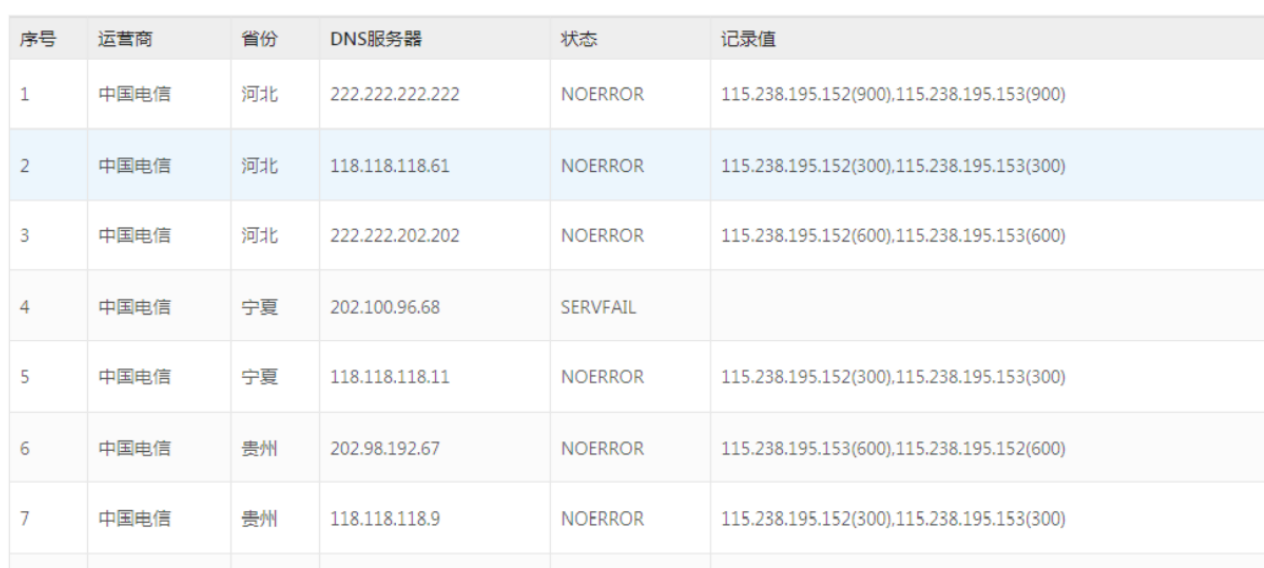

 $\mathsf{x}$ 

### 说明:

目前无法提供移动及联通的刷新服务,但通过部署在各地的探针获取并对客户提 供移动及联通在其本 网内各地的解析结果,可以让客户快速验证刷新效果,同 时也可以了解域名在其他运营商内的解析结果。

#### <span id="page-17-0"></span>**5. 最佳实践**

#### **XX 银行**

基于银行数字化转型战略,构建连接一切的能力,打造最佳生态赋能银行,银行持续打造全 方位、立体化、主动型的信息安全体系。

#### **解决方案**

通过域名无忧为用户提供域名解析监测、识别异常后秒级告警、秒级域名修正达到满足客户 安全,快速,准确等需求。

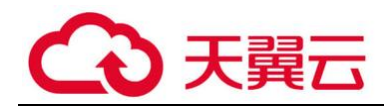

及时修正域名解析,避免因为 TTL 等待时长造成的网站访问异常,

在客户做 IPv4 与 IPv6 切换时, 第一时间完成 DNS 缓存刷新, 确保秒级切换完成, 快速的 刷新在满足客户域名安全的基础上还给予客户针对域名相关割接极大帮助,为客户数字化转 型战略的奠定基础。

### <span id="page-18-0"></span>**6. 常见问题**

#### <span id="page-18-1"></span>**6.1 计费类**

域名无忧是否支持试用?

答:支持

域名无忧是付费产品吗

答:天翼云域名无忧作为天翼云安全业务的一个重要产品,作为付费的增值 业务服务产品提供给天翼云客 户,需要用户购买。

### <span id="page-18-2"></span>**6.2 操作类**

什么是域名刷新服务?

答:域名被污染后,执行域名刷新动作对 DNS 服务器进行清除缓存操作。

天翼云域名无忧备案后的域名若需要执行刷新操作是否 必须开启监控?

答:域名刷新支持非监控任务中的域名进行独立刷新操作,前提是该域名必 须经过备案。

不同入口启动刷新,都会在域名刷新的菜单下生成一条域名刷新记录并可以 查看刷新详情。

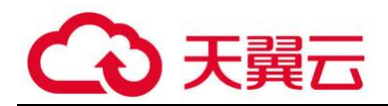

天翼云域名无忧下域名监控支持的类型有哪些?

域名监控任务目前支持 A 记录、CANME 类型,其它格式包括 nx、mx 目 前不支持。

<span id="page-19-0"></span>**6.3 管理类**

天翼云域名无忧是否支持联通和移动的域名刷新服务?

目前无法提供移动及联通的刷新服务,但通过部署在各地的探针获取并对客 户提供移动及联通在其本 网内各地的解析结果,可以让客户快速验证刷新效果, 同时也可以了解域名在其他运营商内的解析结果。